**The Commonwealth of Kentucky**

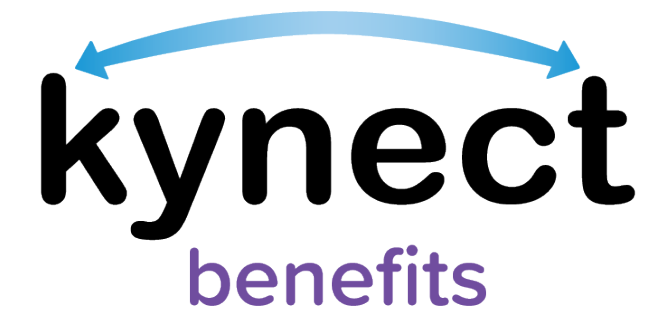

## **SNAP E&T Quick Reference Guide Referral Placements**

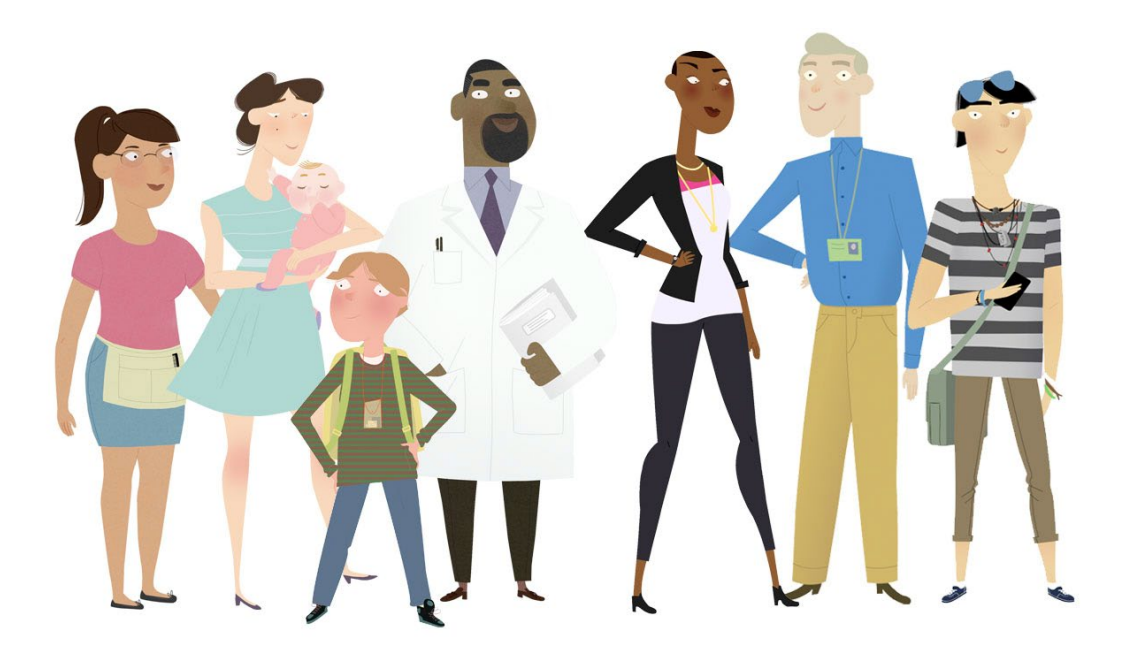

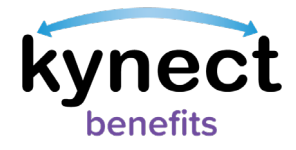

This Quick Reference Guide is designed to help SNAP E&T Participants manage Referral Placement details and upload documents for Referral Placements.

## **Table of Contents**

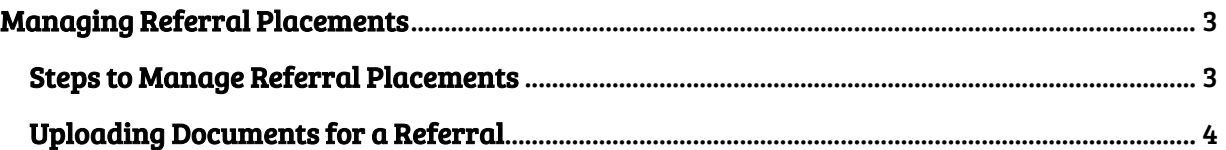

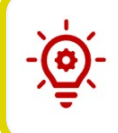

Please Note: Participants who still need help after referencing this Quick Reference Guide can call (855) 459-6328 for additional assistance.

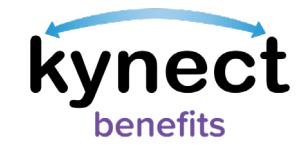

## <span id="page-2-0"></span>**Managing Referral Placements**

Referral Placements show which Opportunities and Components a SNAP E&T Participant takes part in to acquire Activity hours towards their SNAP E&T requirements. In this section, you receive step-by-step instructions on how to manage Referral Placement Details in kynect benefits.

## <span id="page-2-1"></span>**Steps to Manage Referral Placements**

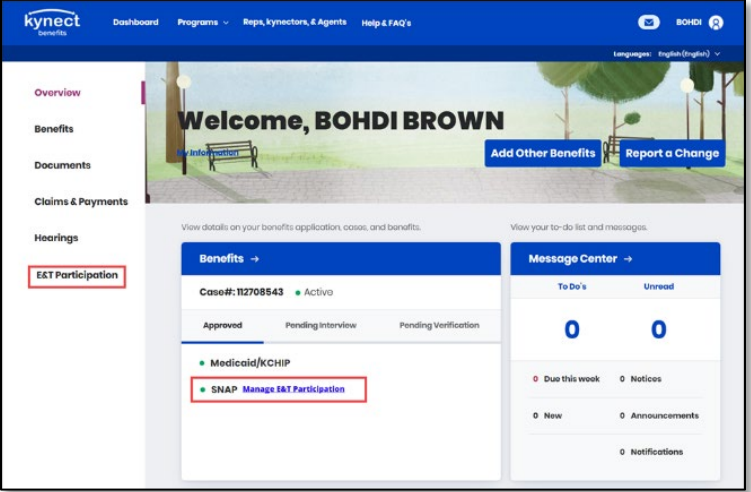

1. Navigate to the kynect benefits Resident Dashboard.

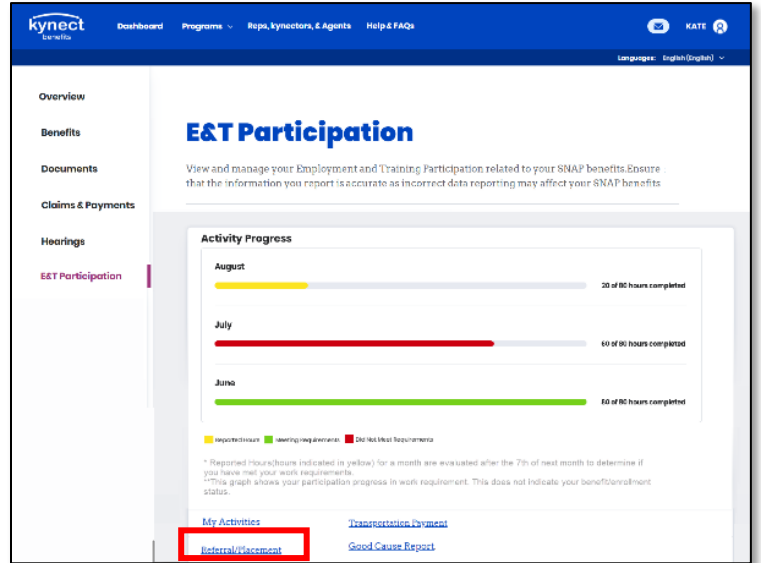

3. At the bottom of the E&T Participation screen, click "Referral/Placement" to go to the Referral/Placement Summary screen.

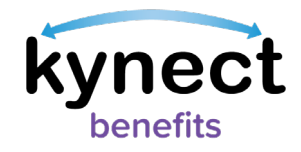

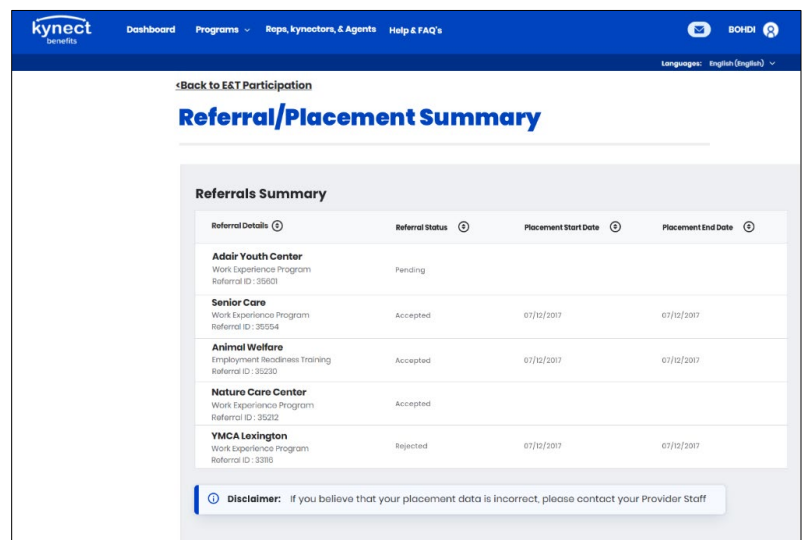

- 4. The Referral/Placement Summary screen provides an overview of your Referral Placements. It also allows you to view and upload documents to your Referral Placement records. The Referral/Placement Summary shows the:
	- $\checkmark$  Referral Status
	- $\checkmark$  Placement Start and End Date
- <span id="page-3-0"></span>5. View a Referral Placement's details by clicking the Referral Title link from the Referral/Placement Summary.

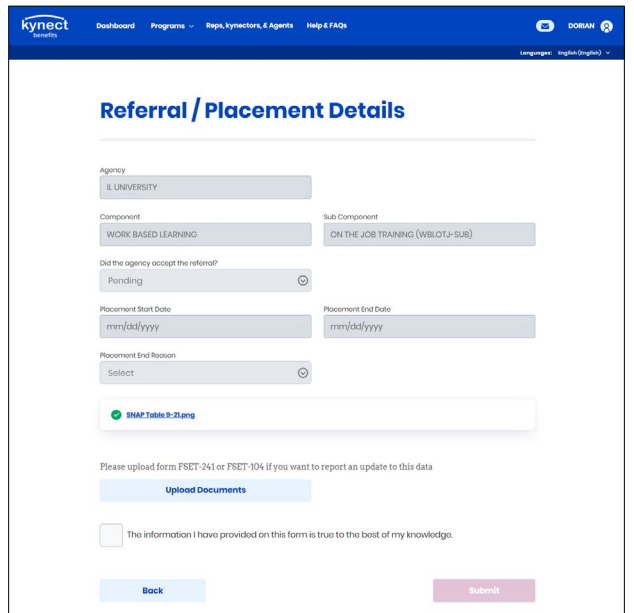

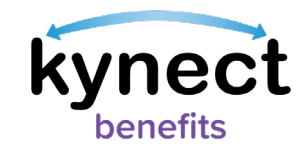

**Uploading Documents for a Referral Placement**

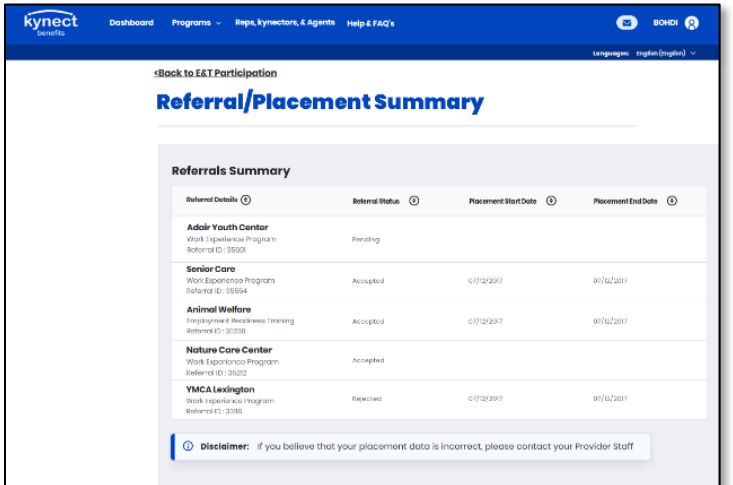

1. Upload a document to a Referral Placement by clicking the Referral Placement's name. This action takes you to the Referral/Placement Details screen. Documents like the FSET-241 for the Workfare Component or the FSET-104 for all other Referrals may be uploaded to Referral Placements.

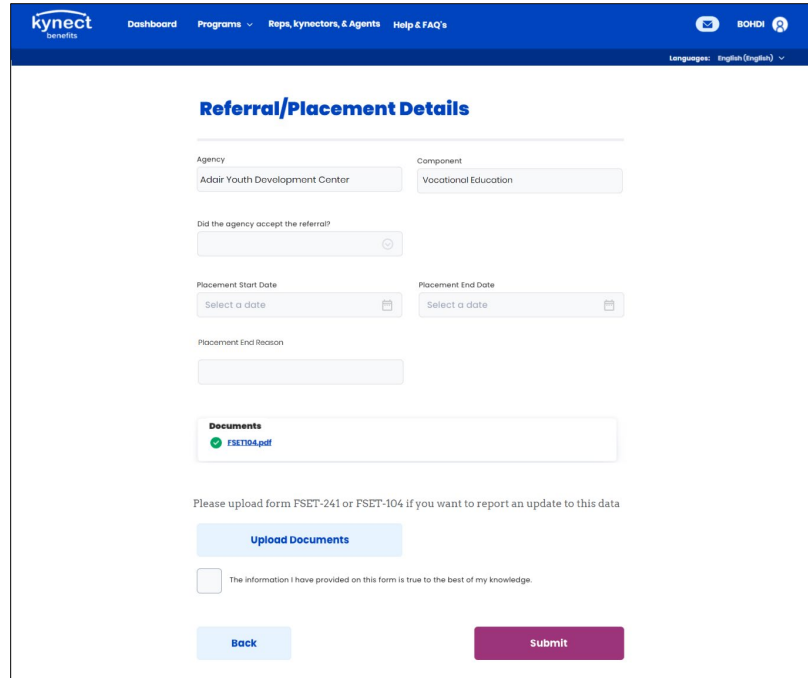

- 2. Upload documents by clicking the "Upload Documents" link. Documents may be selected for upload from your local device.
- 4. Click "Submit" to add the new document to the Referral Placement.

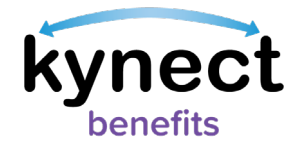